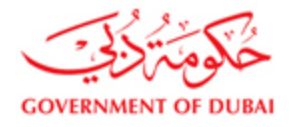

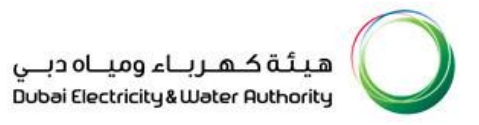

# Vendor User Manual

## SRM – SUPPLIER RELATIONSHIP MANAGEMENT

## ONLINE INVOICE & PAYMENT CONFIRMATION

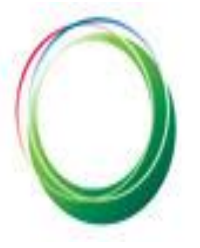

ـتَـة كـهـربــاء وميــاه دبــى Dubai Electricity & Water Authority

## VERSION 1.3

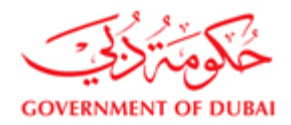

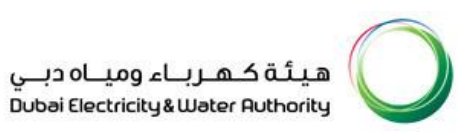

### **Table of Contents**

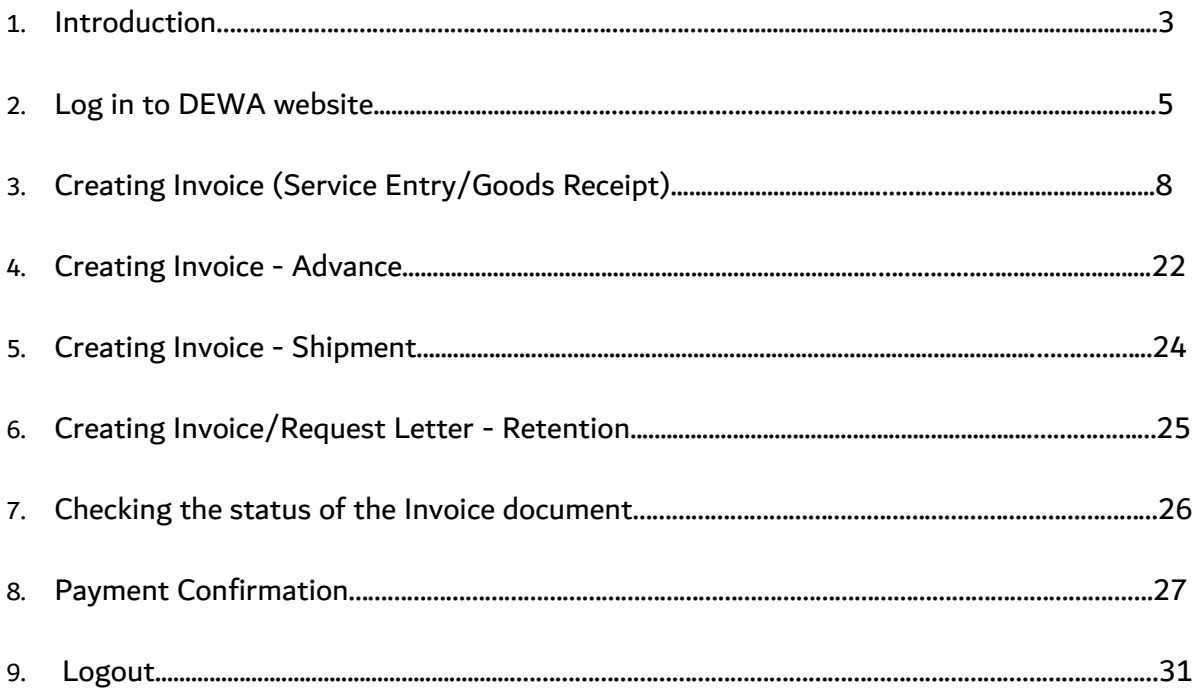

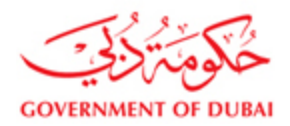

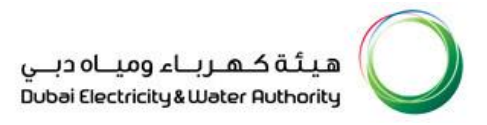

#### **1) Introduction**

In SAP Supplier Relationship Management (SAP SRM), Supplier should create Invoices that contain items with Goods Receipt or Service Entry (Confirmation) reference and the same will be verified and approved by Finance Department on receipt of Physical Invoice (Physical Invoice should contain SRM Invoice number for the reference). During Invoice creation vendor should select the Bank details for receiving the payment. In case bank details are not available for selection then they should register the bank details with Finance Department as per the existing procedure to create the Invoice.

#### Supply Purchase Order:

Invoice should be created once Goods Receipt done by DEWA stores. Based on the Goods Receipt supplier should create the Invoice. Invoice will be approved/rejected by Finance Department. Payment will be released to supplier based on Quality Inspection completion for the items delivered, Purchase Order payment term and approval of Invoice. During approval/rejection of Invoice supplier will get notification on his registered email with DEWA. Delivery for Turnkey Purchase Order (material part) should follow the process of supply Purchase Order.

#### Service Purchase Order:

Invoice should be created once Service Entry (Confirmation) approved by DEWA users. Based on the accepted Service Entry (Confirmation) supplier should create the Invoice. Invoice will be approved/rejected by Finance Department. Payment will be released to supplier based on Purchase Order payment term and approval of Invoice.

During approval/rejection of Invoice supplier will get notification on his registered email with DEWA.

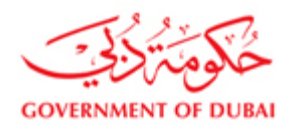

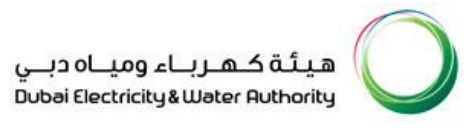

#### **Note:**

**1.Goods Receipt pending: Supplier should contact Stores/User Department**

- **2. Service Entry (Confirmation) not yet approved: Supplier should contact User Department**
- **3. Quality Inspection pending: Supplier should contact User Department**

**4. Invoice accepted by customer and Quality Inspection is done: Supplier should contact Finance Department after the** 

**due date if payment is not received.**

**5. In case bank details are not available for selection then they should register the bank details with Finance Department as per the existing procedure to create the Invoice.** 

**6. In case of any support for queries/issues related to Invoice, please contact thru [fd.support@dewa.gov.ae](../AppData/Local/Microsoft/Windows/AppData/Local/Microsoft/Windows/INetCache/Content.Outlook/62NUOUY9/fd.support@dewa.gov.ae)**

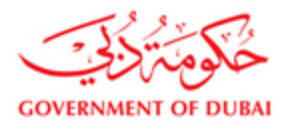

#### **2) Login to DEWA Website**

Login in to Dewa website [http://dewa.gov.ae](http://dewa.gov.ae/), Click on the link Suppliers and Partners

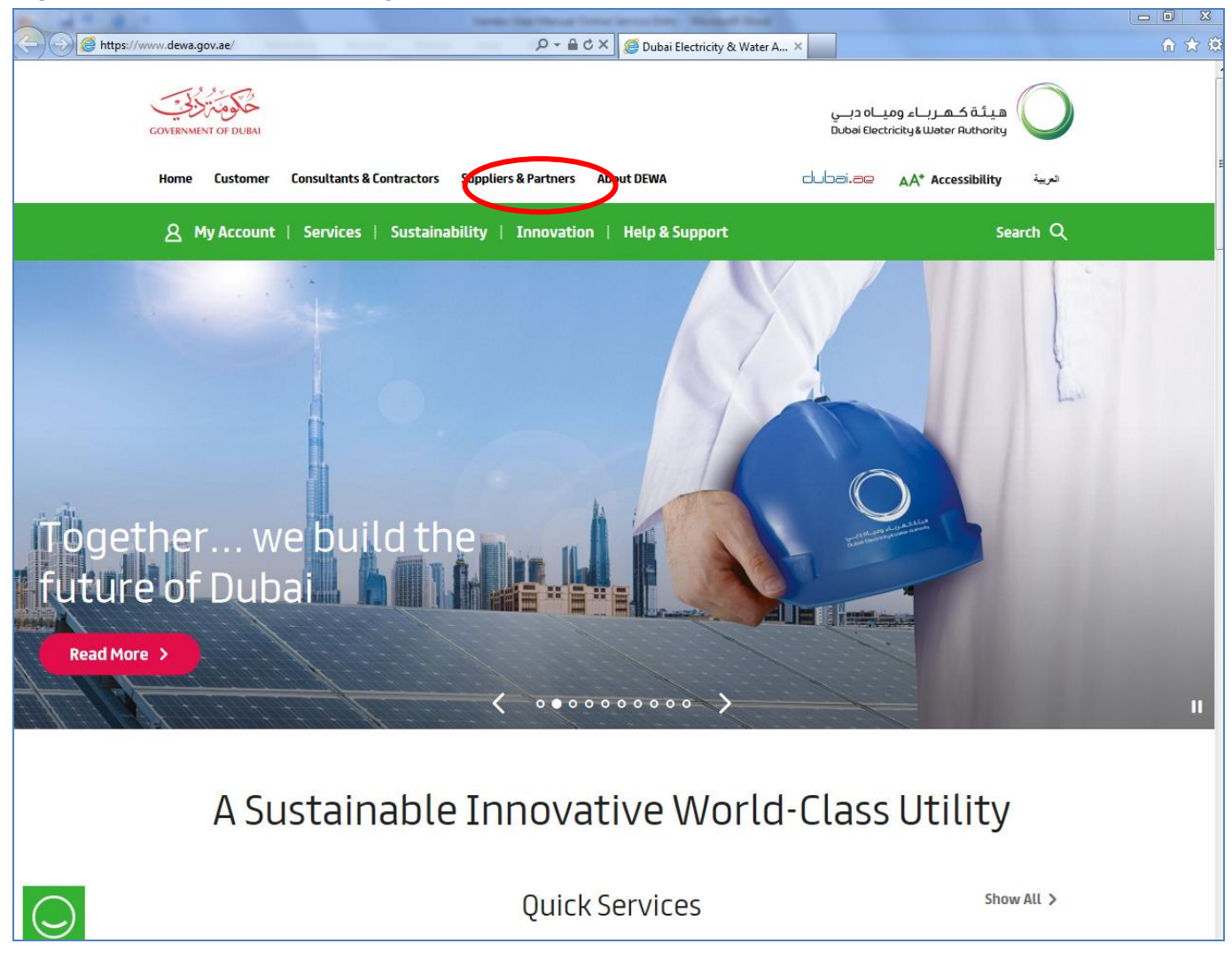

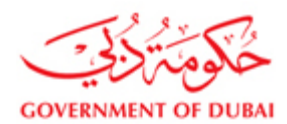

هيـتُـة كــهــربــاء وميـــاه دبـــي<br>Dubai Electricity & Water Authority

#### Click on My Account to login as a Supplier

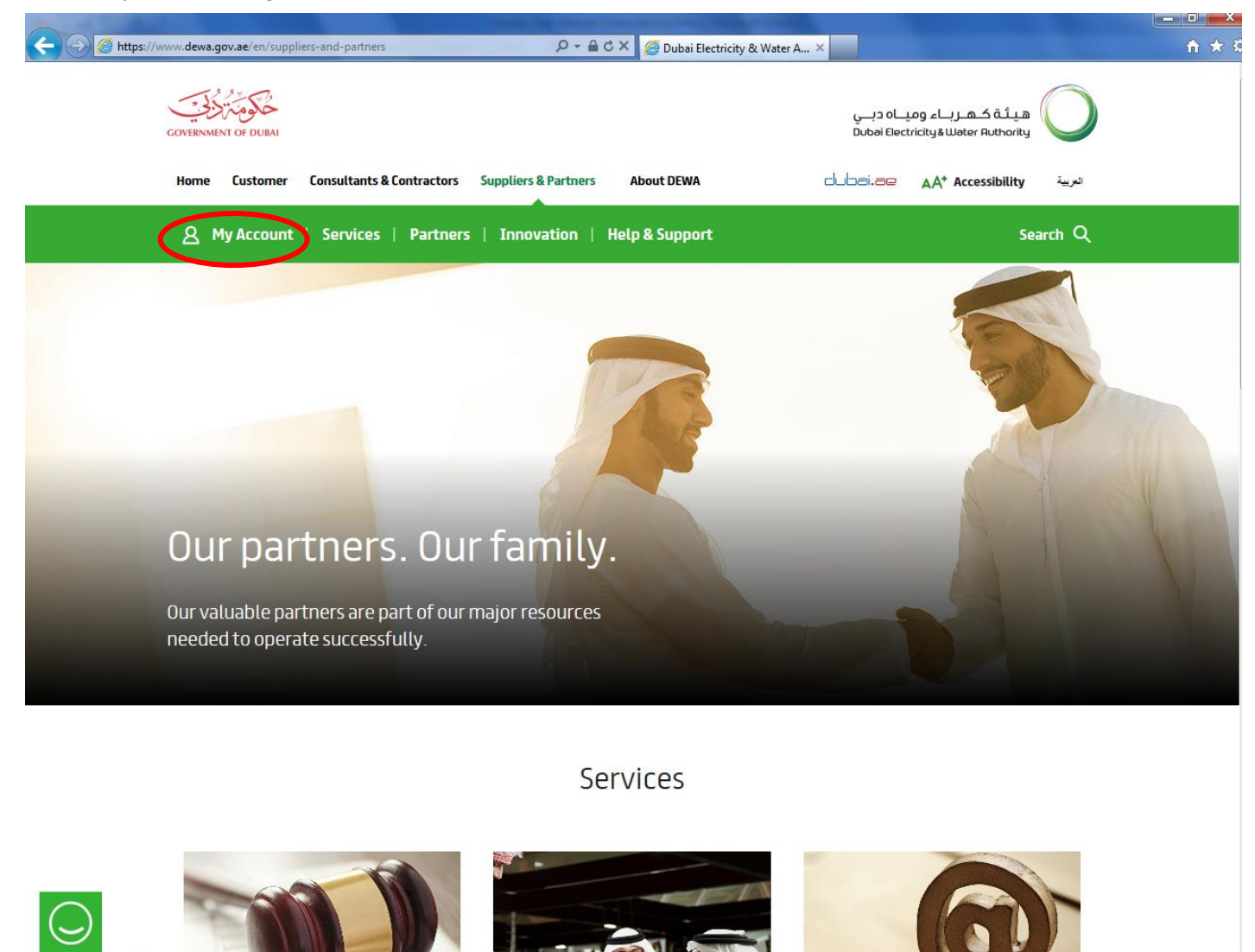

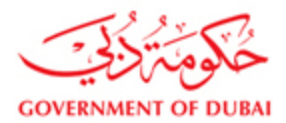

#### Login using your Supplier user id and password

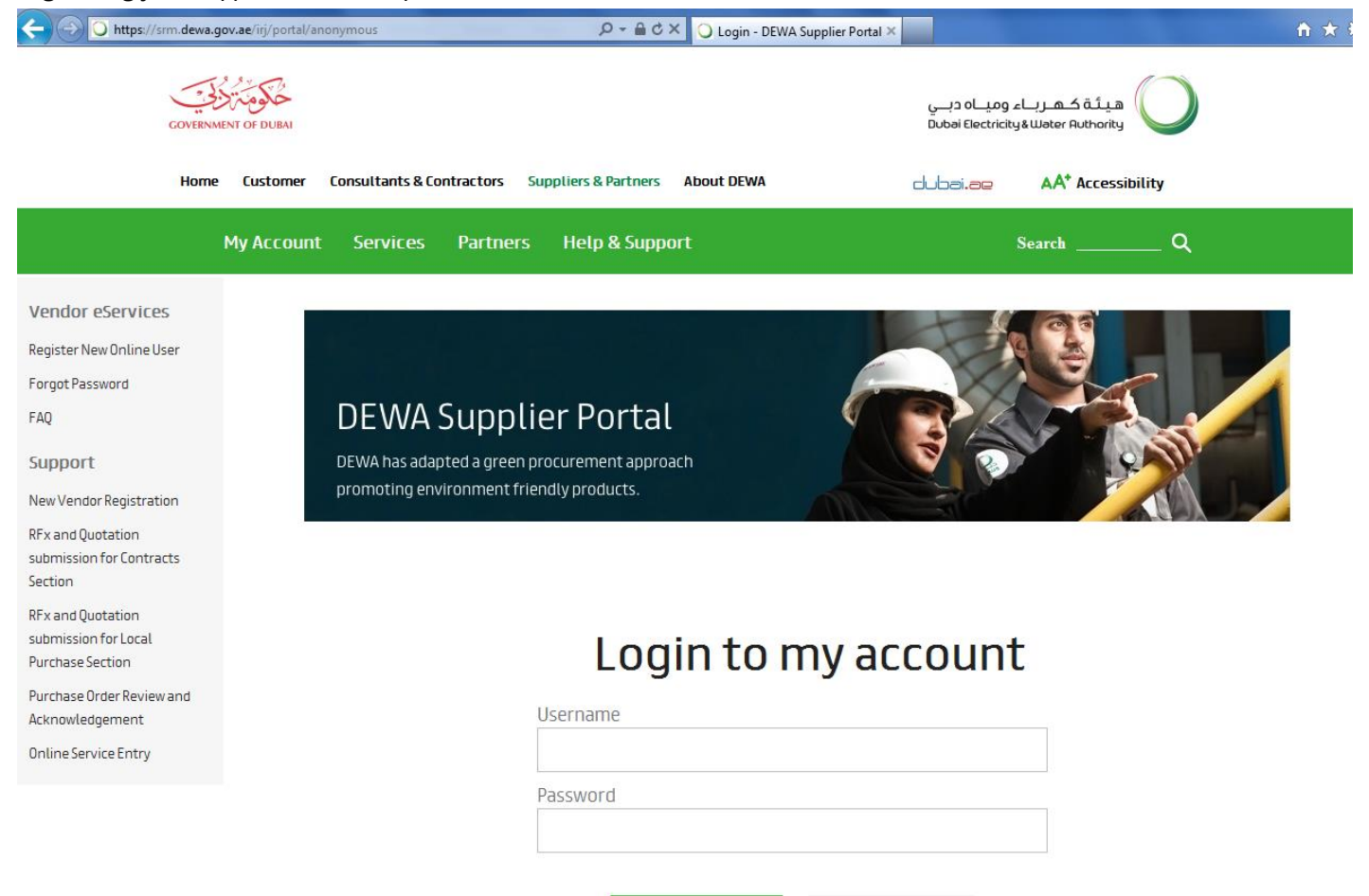

Login

Forgot Password?

Clear

Register New Online User

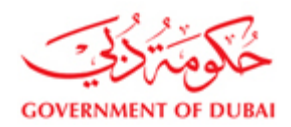

#### **3) Create Invoice for Supply/Service Purchase Order**

Click on Purchase Order Collaboration link

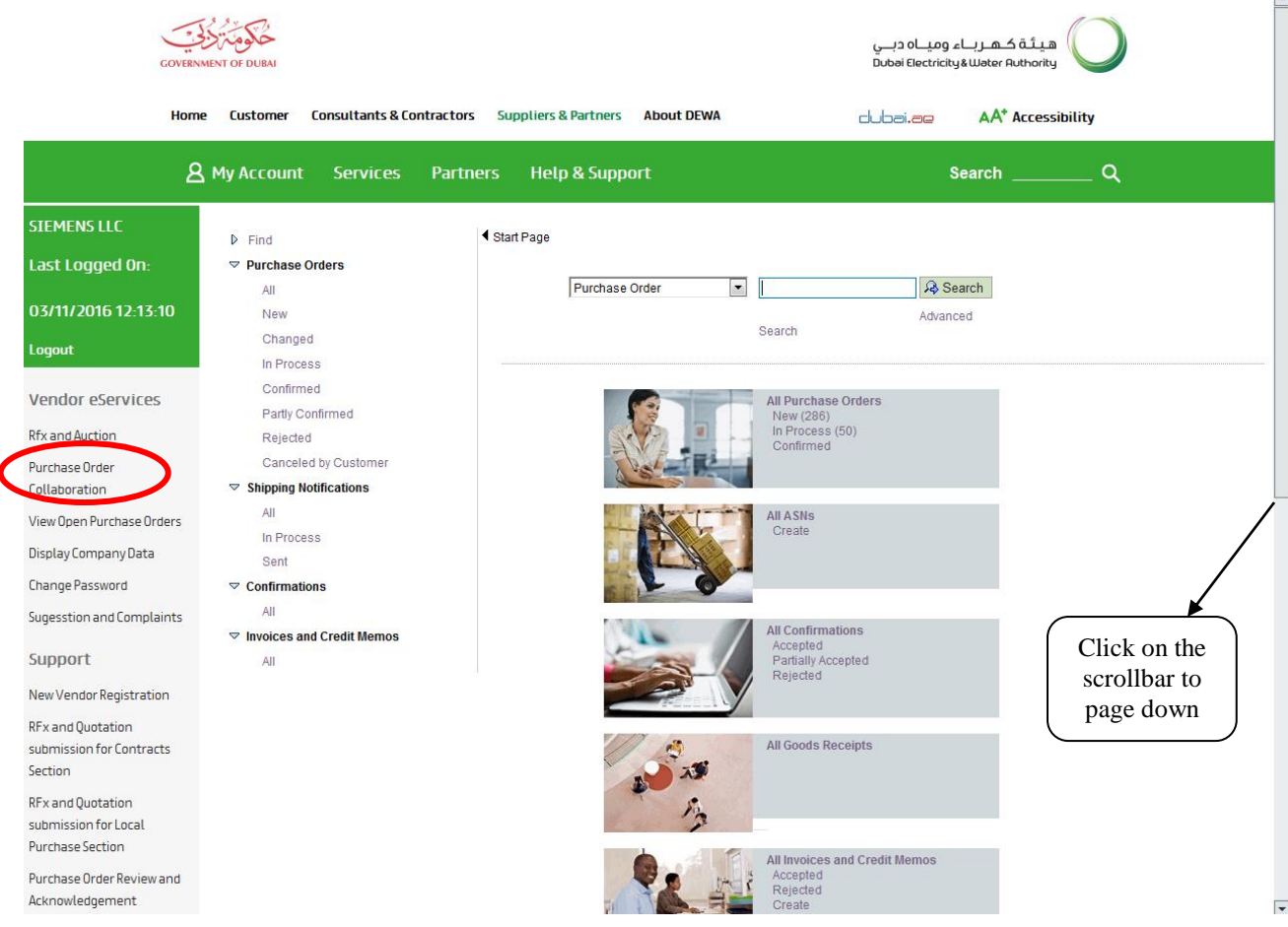

#### Click on create link under All Invoices and Credit memos

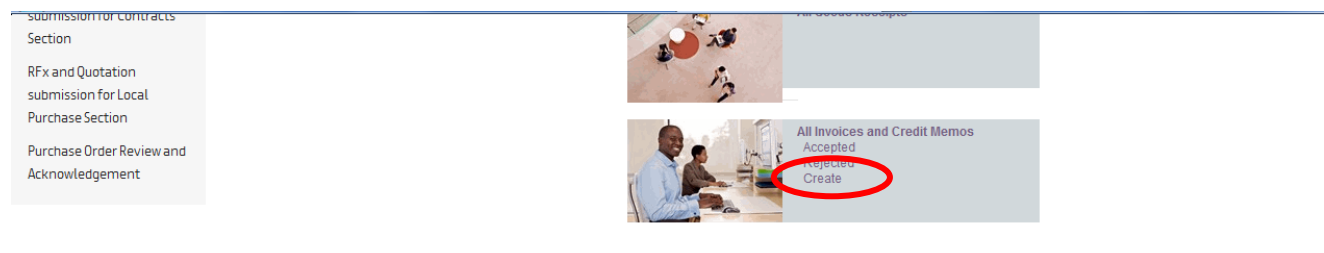

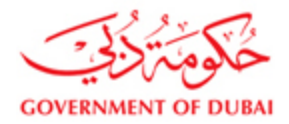

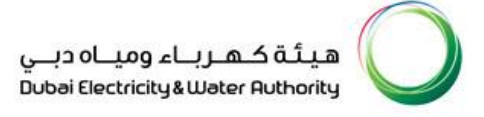

Click on the link For a Confirmation to submit the Invoice for Service Purchase Order Click on the link For a Goods Receipt to submit the Invoice for Supply Purchase Order

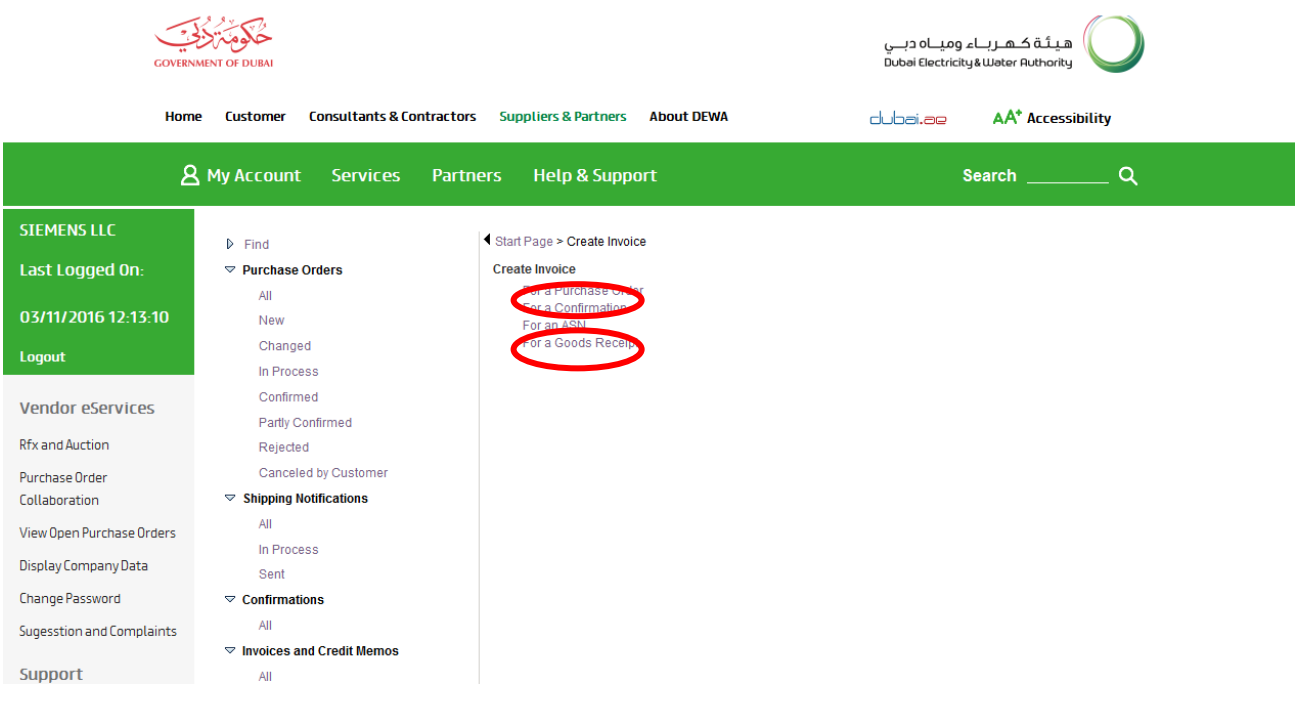

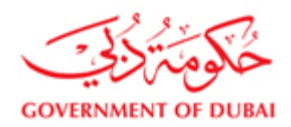

#### Select the approved Service Entry (Confirmation) / Goods Receipt and then click on create Invoice button

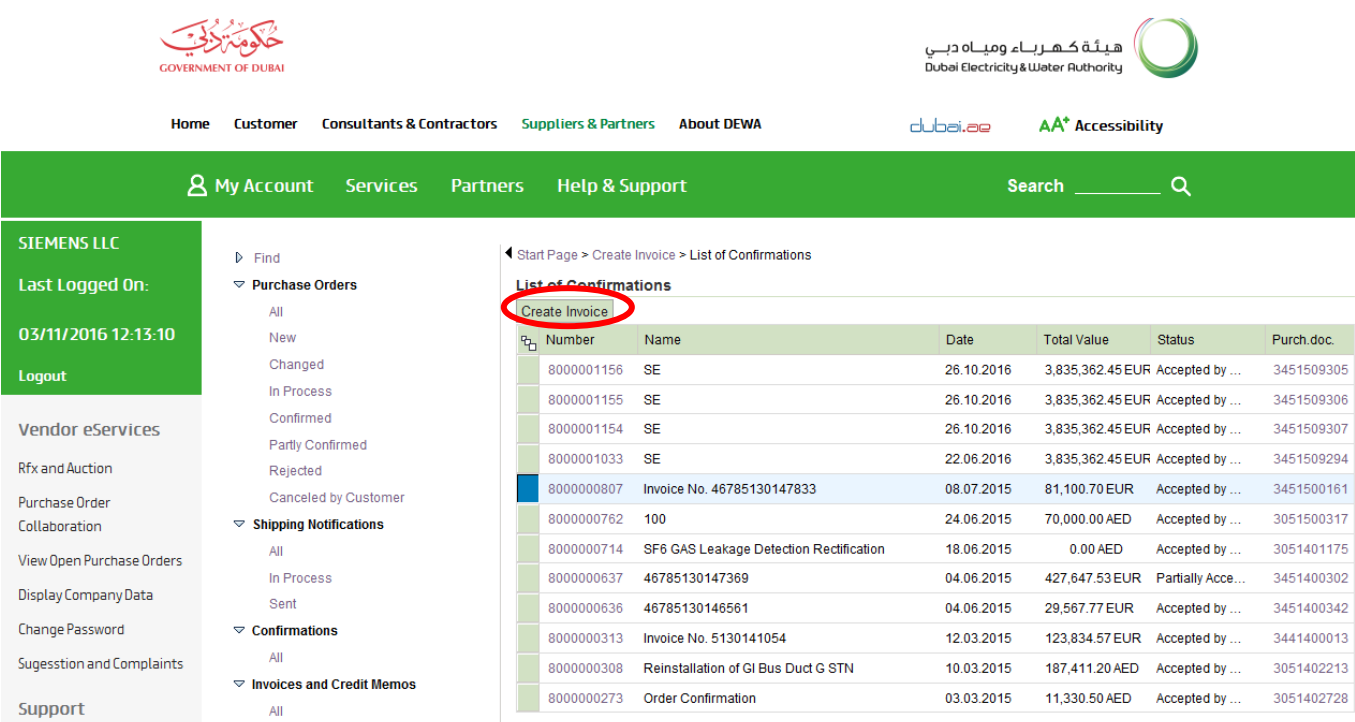

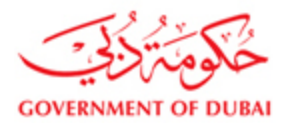

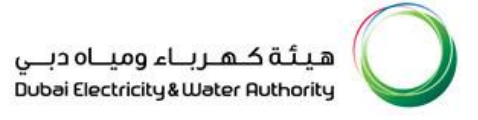

Enter the below details

- 1. Free text for your reference in the Invoice name field
- 2. Enter the vendor Invoice ref number and Invoice Date
- 3. Select the bank details to which the payment to be received
- 4. Enter the Service completion/Delivery completion date
- 5. Enter the Payment Amount (Payment Amount is the amount for which DEWA is liable to vendor including VAT)
- 6. Select Tax codes for each item. Tax code will be defaulted from PO. If any change in tax code then vendor can change the code and press "Update Price" button to adopt tax code changes. Total price will updated as per added tax amounts.
- 7. Attach Invoice documents (Invoice, Delivery Note, etc)

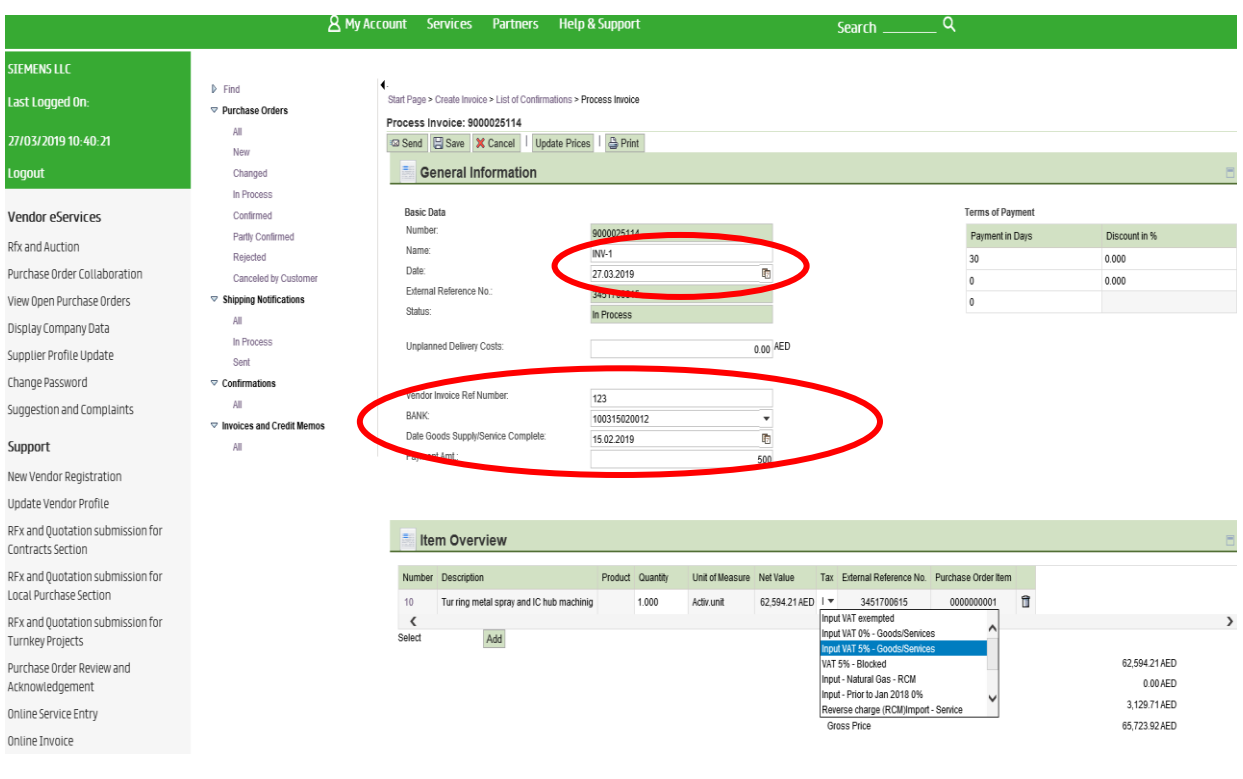

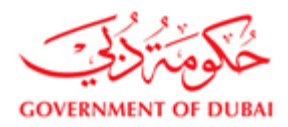

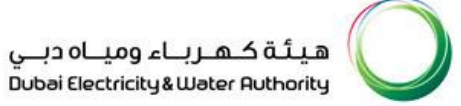

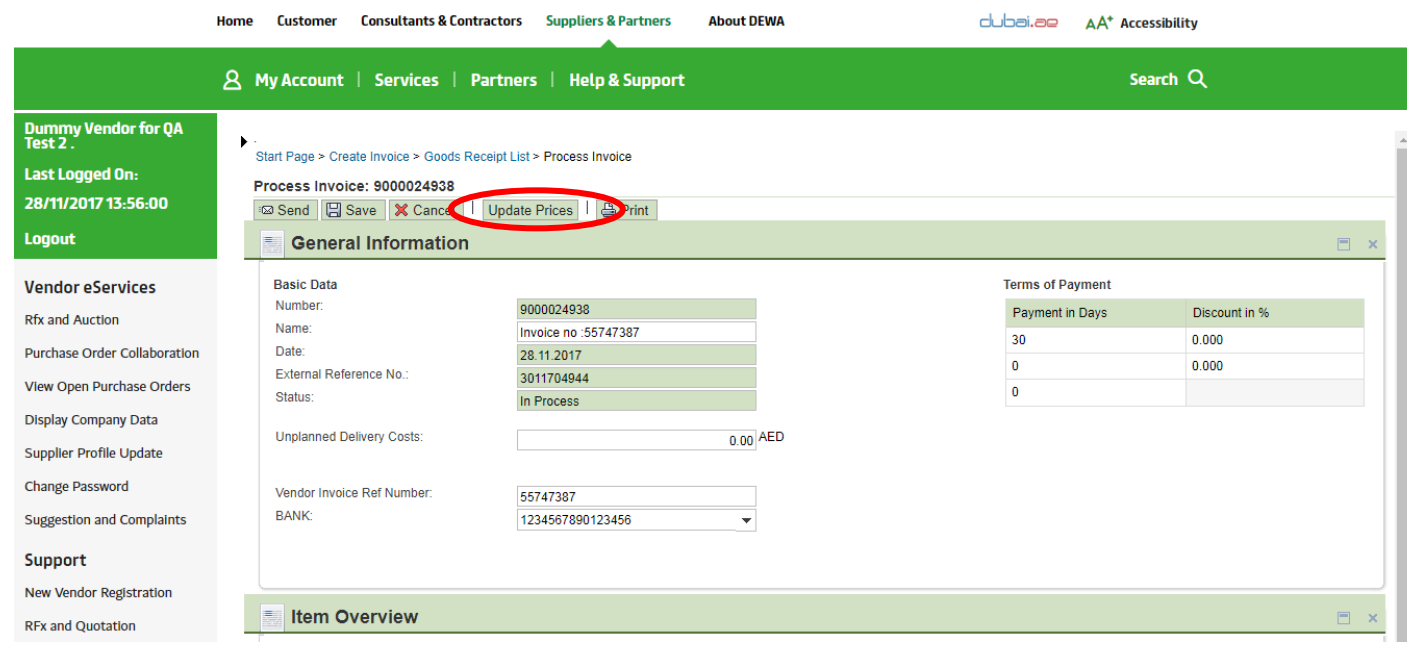

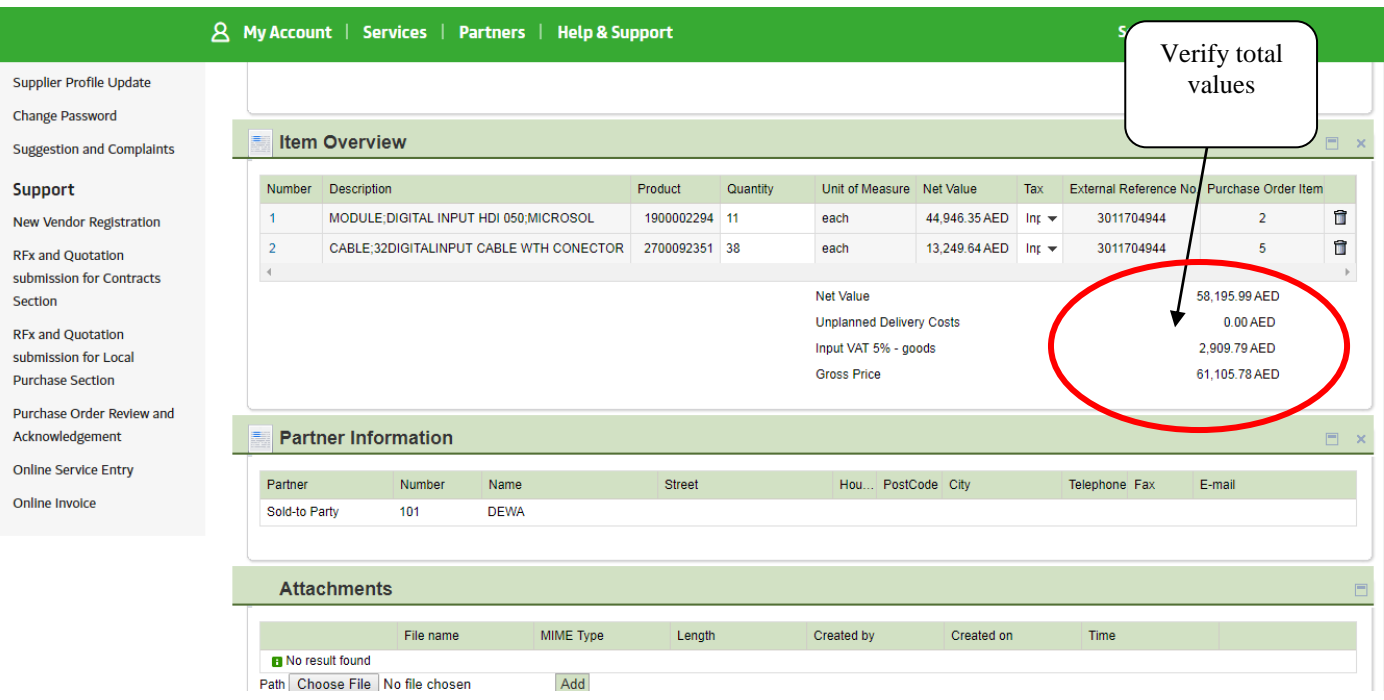

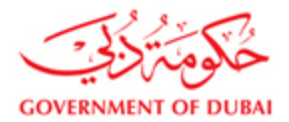

Scroll down and select the attachment type and then click on browse button to attach the required documents for submitting the Invoice (Minimum requirement is to attach Physical Invoice copy)

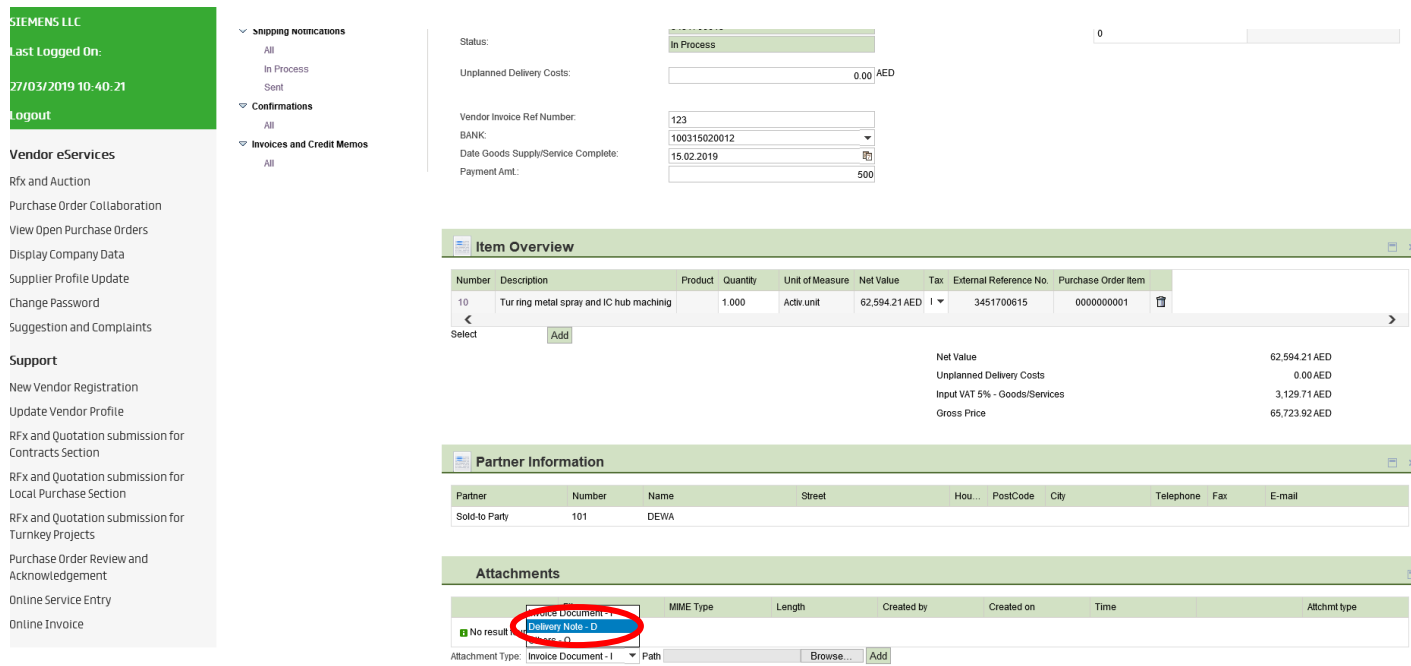

Submission of Delivery Invoice for Turnkey Purchase Order (material part) should follow the process of supply Purchase

Order.

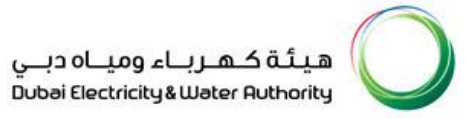

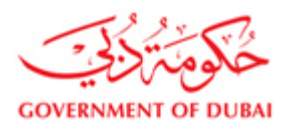

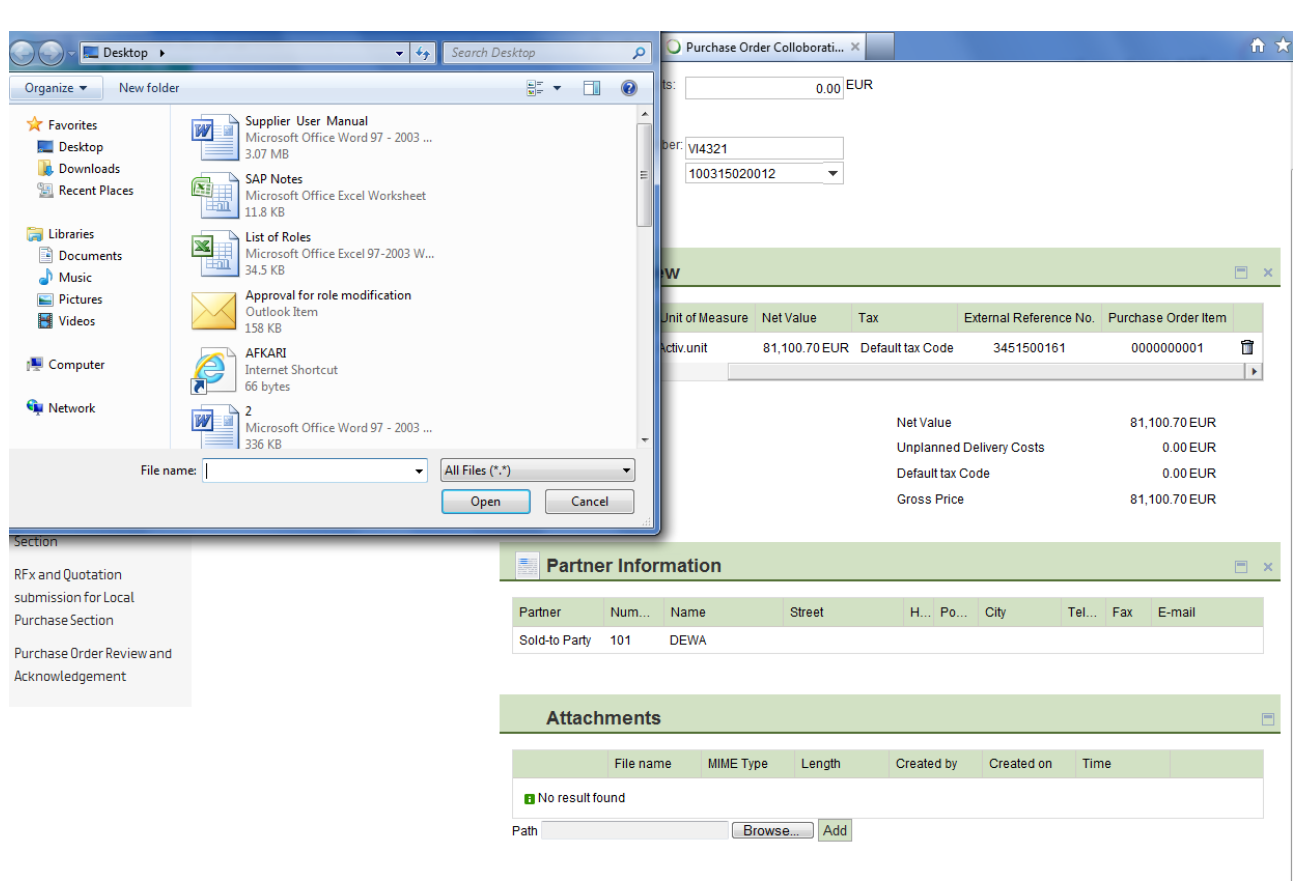

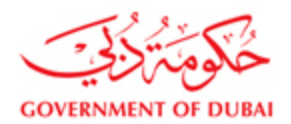

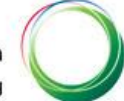

#### Click on Add button to attach the selected file

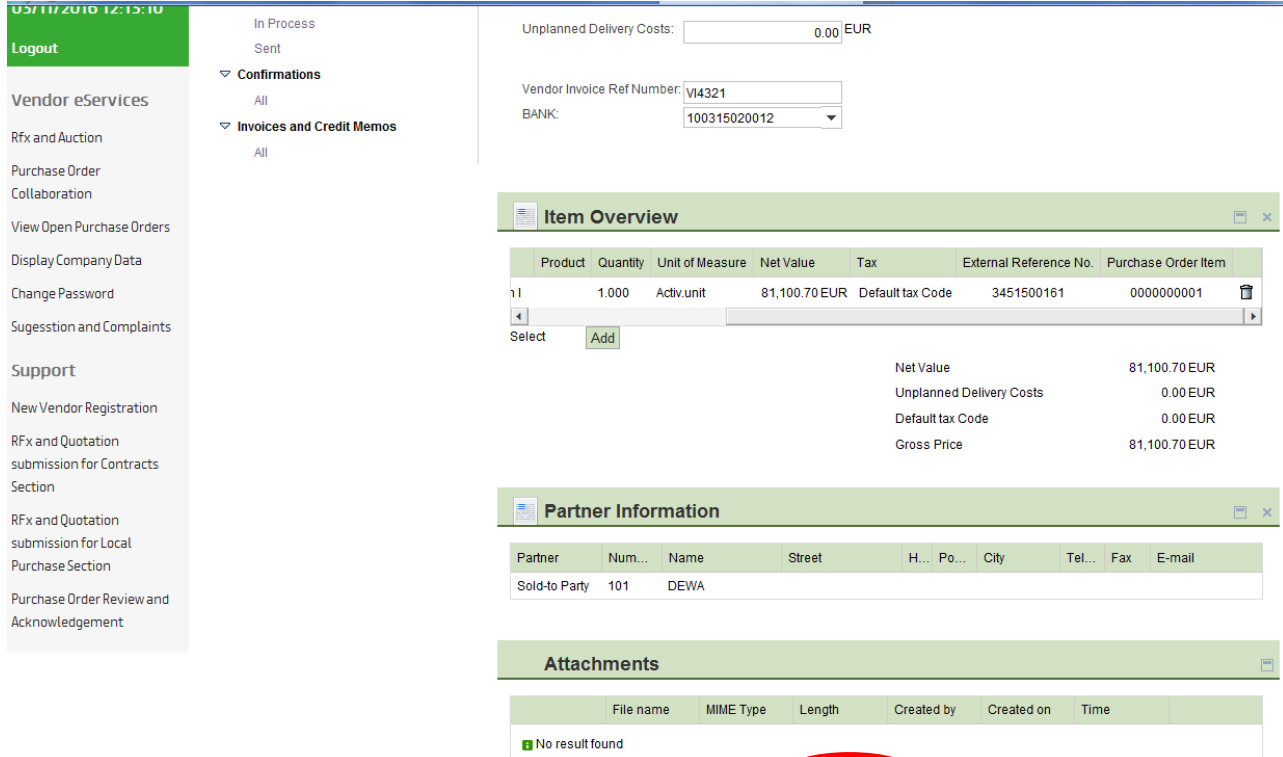

Path C:\Users\natchiappan.m\Deskt Browse Add

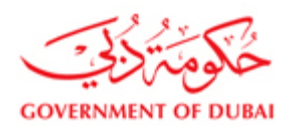

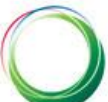

### Click on Send button to submit the Invoice

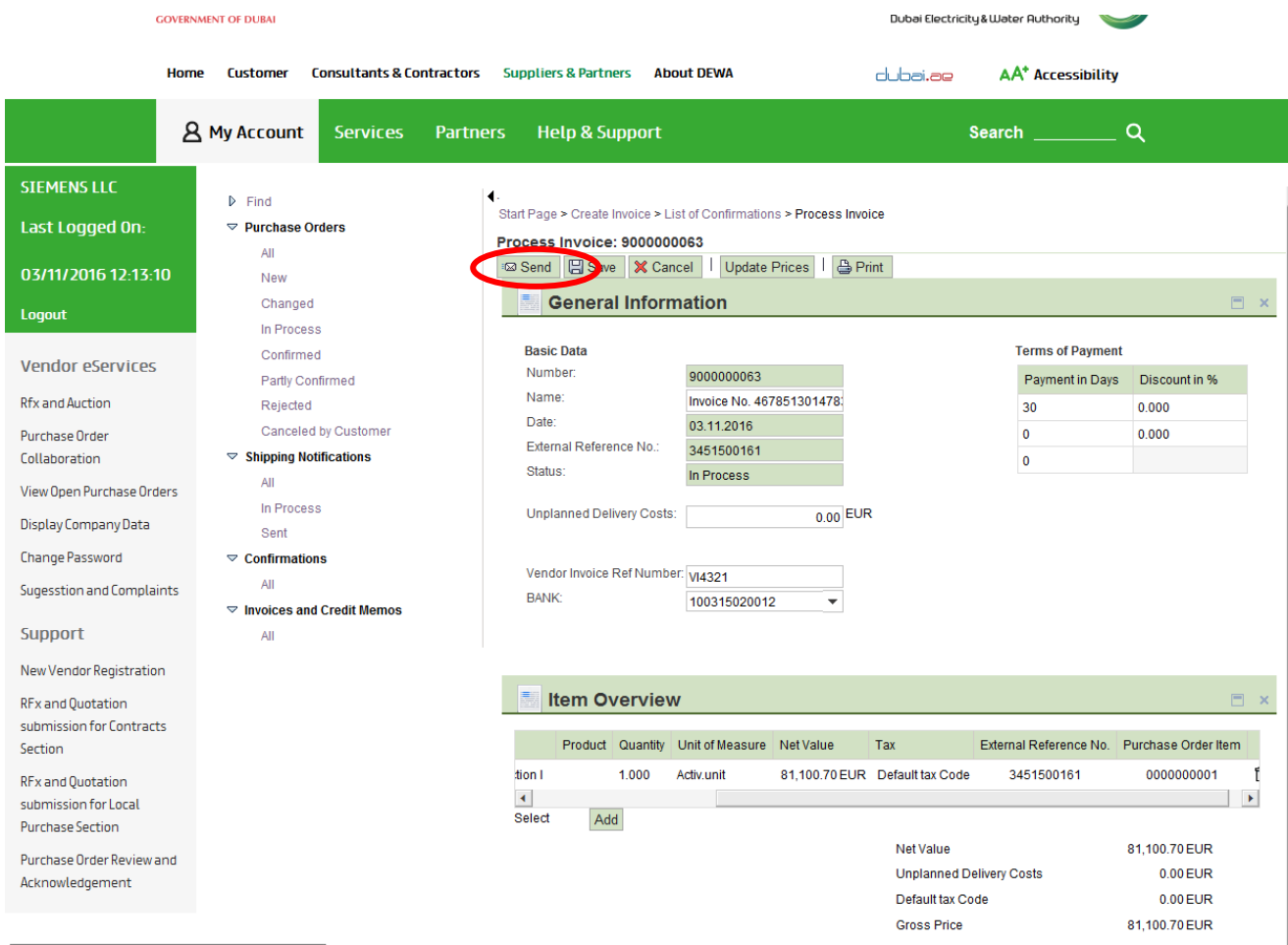

 $\boxed{\text{http://vqdsrm.dewa.gov.ae:50100/irj/portal/anonymous}}$ 

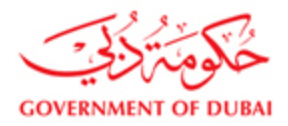

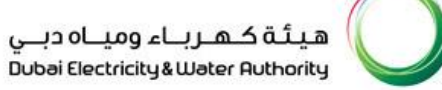

**GOVERNMENT OF DUBAL** nnosi riscricich « macs, Hnruouch Home Customer Consultants & Contractors Suppliers & Partners About DEWA **AA<sup>+</sup>** Accessibility dubai.ae **A** My Account Partners **Help & Support**  $\alpha$ Services Search **SIEMENS LLC** ◀<br>Start Page > Create Invoice > List of Confirmations > Display Invoice  $\triangleright$  Find Last Logged On:  $\triangledown$  Purchase Orders n Info: Your changes have been adopted successfully All Display Invoice: 9000000063 03/11/2016 12:13:10 New Display Document Flow | 4 Print Changed Logout In Process **S** General Information Confirmed **Vendor eServices** Partly Confirmed **Basic Data Terms of Payment** Rfx and Auction Rejected Number: 9000000063 Payment in Days Discount in % Name: Canceled by Customer 51301478 Purchase Order  $0.000$  $30$  $\heartsuit$  Shipping Notifications Date: 03.11.2016 Collaboration  $\pmb{\circ}$  $0.000$ External Reference No.: 3451500161  $All$  $\overline{\mathbf{0}}$ View Open Purchase Orders Status: In Process **Document Sent** Display Company Data Sent **Unplanned Delivery Costs:**  $0.00$  EUR Change Password  $\triangledown$  Confirmations All Sugesstion and Complaints Vendor Invoice Ref Number: VI4321  $\heartsuit$  Invoices and Credit Memos **BANK:** 100315020012 Support  $\overline{All}$  $\overline{\mathbf{v}}$ New Vendor Registration RFx and Quotation submission for Contracts **E** Item Overview Section Number Description Product Quantity Net Value  $Tax$ External Referer RFx and Ouotation 10 Gas Turbines K51/52/53 Fire protection I submission for Local 1.000 Activ.unit 81,100.70 EUR Default tax Code 345150016 Purchase Section  $\left\vert \left\langle \cdot \right\vert \right\vert$  $\mathbb{R}^n$  $\overline{\phantom{a}}$ 81,100,70 EUR Purchase Order Review and Net Value Acknowledgement Unplanned Delivery Costs  $0.00$  EUR Default tax Code 0.00 FUR Gross Price 81,100.70 EUR

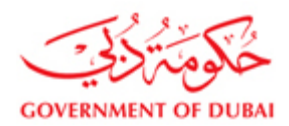

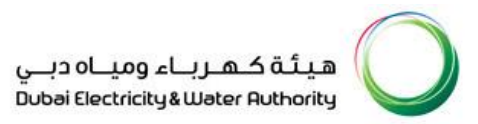

#### To view the status of the Invoice click on the link All Invoice and Credit memos in the Purchase Order collaboration

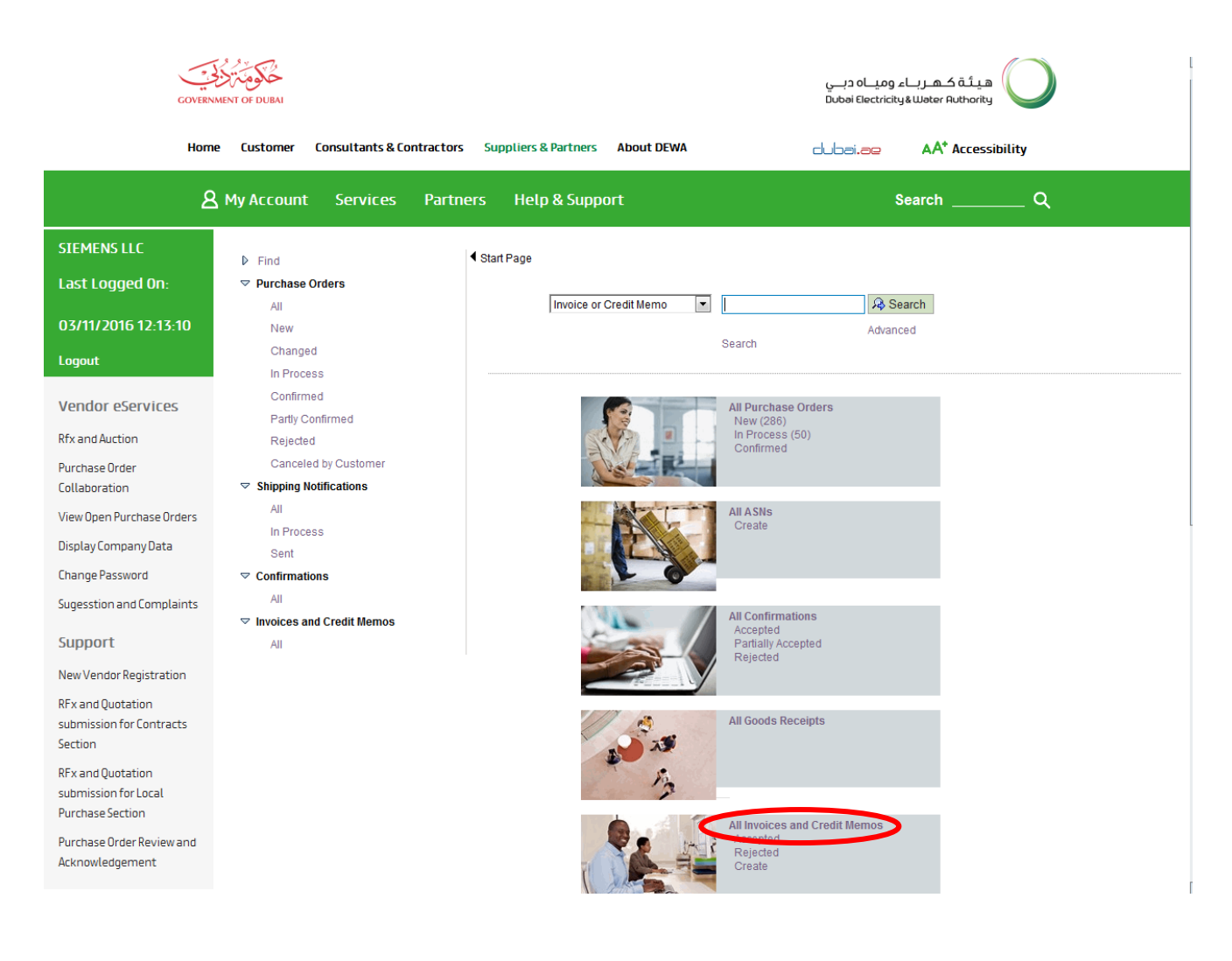

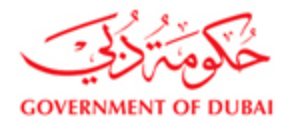

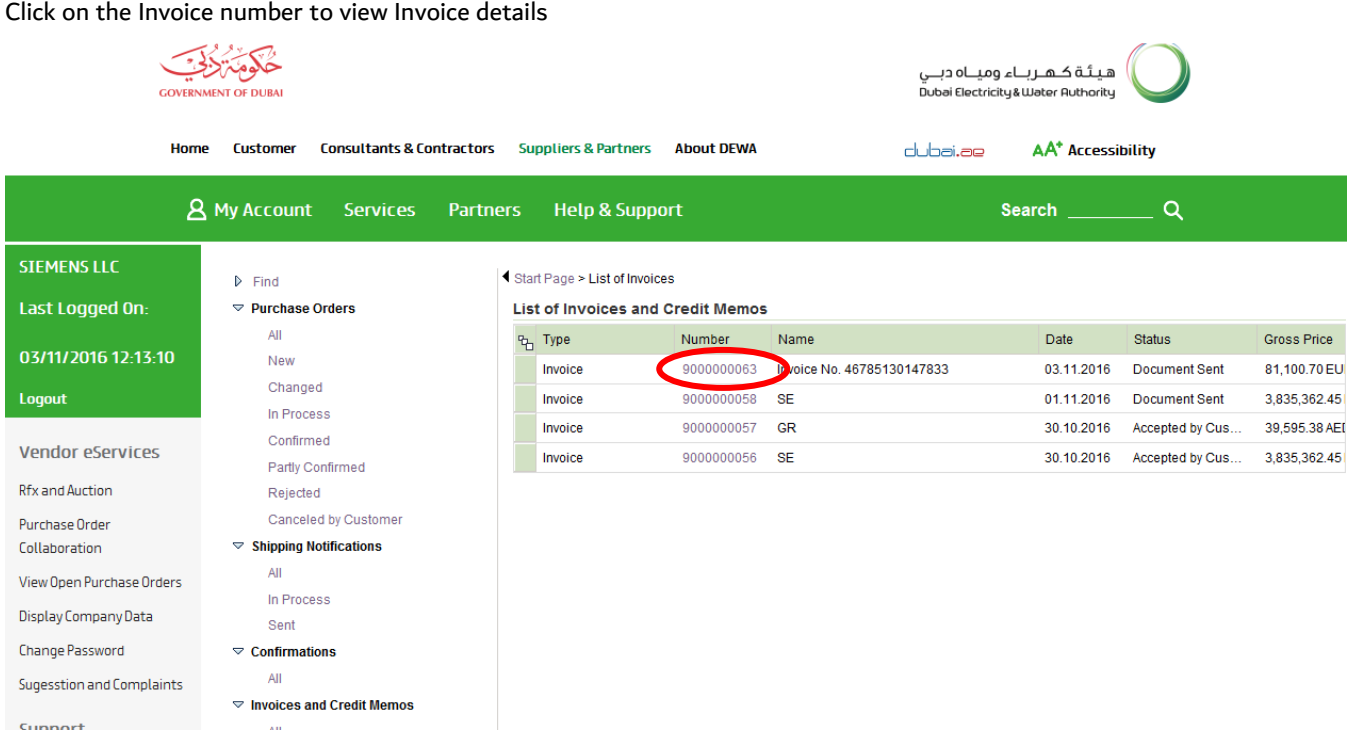

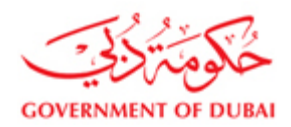

**SIEMENS LLC** 

Logout

Last Logged On:

03/11/2016 12:13:10

Vendor eServices

View Open Purchase Orders

Sugesstion and Complaints

New Vendor Registration

RFx and Quotation submission for Contracts

Display Company Data

Change Password

Support

Section RFx and Quotation submission for Local Purchase Section Purchase Order Review and Acknowledgement https://new.dewa.gov.ae/en/

Rfx and Auction

Purchase Order

Collaboration

كلومتلاف

**COVERNMENT OF DURAL** 

**A** My Account

 $\triangleright$  Find

All

All

Sent

AII

All

New

**AA<sup>+</sup>** Accessibility

 $\alpha$ 

Discount in %

 $0.000$ 

 $0.000$ 

Search

dubai.ae

## ھیـتَـة کــھــربــاء ومیـــاہ دبـــي<br>Dubəi Electricity&Wəter Authority

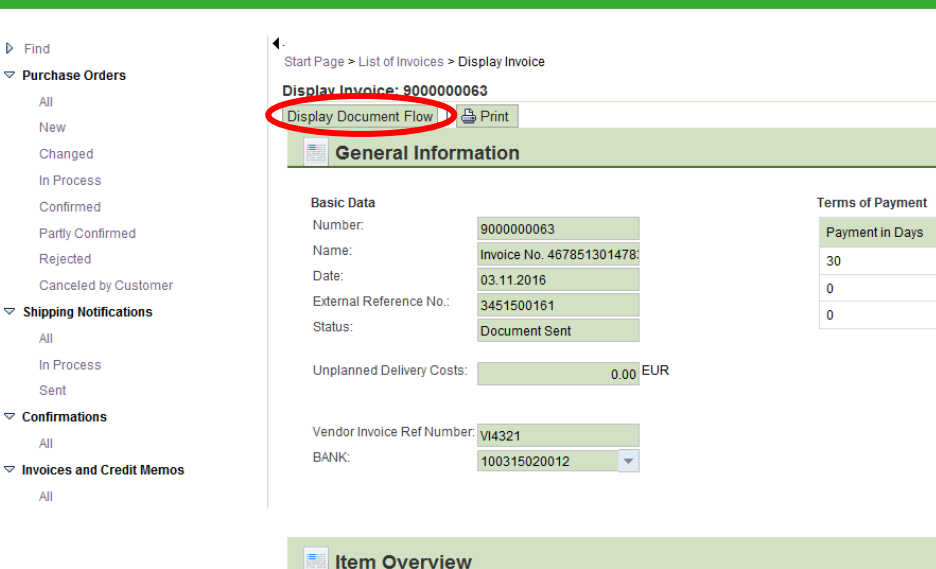

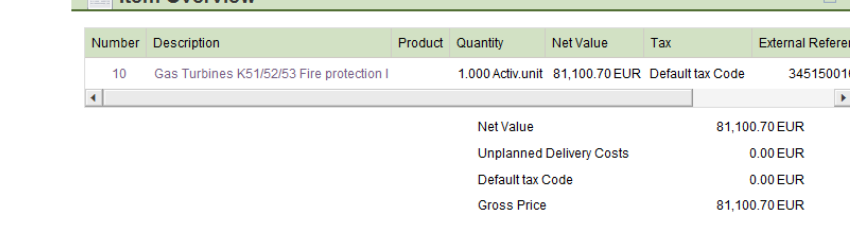

#### Click on Display document flow to view the status of the Invoice and Purchase Order

Home Customer Consultants & Contractors Suppliers & Partners About DEWA

Partners

**Help & Support** 

Services

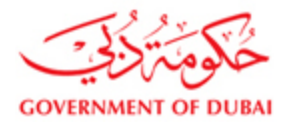

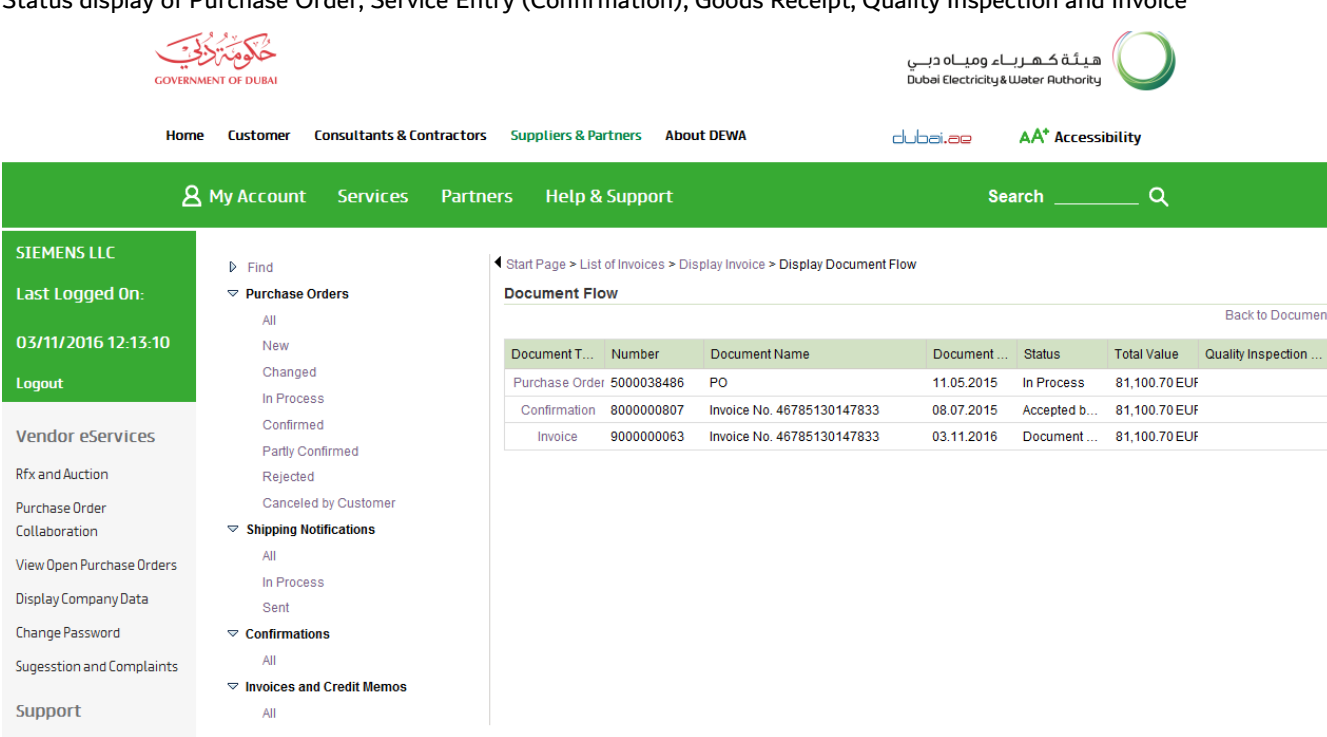

#### Status display of Purchase Order, Service Entry (Confirmation), Goods Receipt, Quality Inspection and Invoice

Based on the status please follow up with concern department:

**Goods Receipt pending:** Supplier should contact Stores/User Department

**Service Entry (Confirmation) not yet approved:** Supplier should contact User Department

**Quality Inspection pending:** Supplier should contact User Department

**Invoice accepted by customer and Quality Inspection is done:** Supplier should contact Finance Department after the

due date if payment is not received.

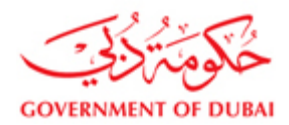

#### **4) Invoice submission for Advance**

For submitting the Invoice Advance, please select the Create - Invoice - Advance button

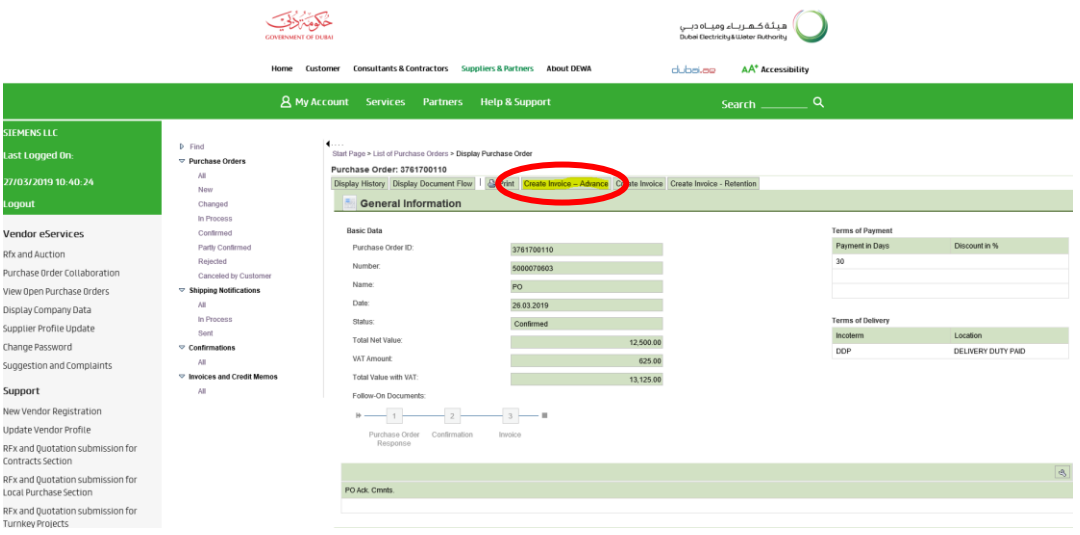

- 1. Enter the vendor Invoice ref number and Invoice Date
- 2. Select the bank details to which the payment to be received
- 3. Enter the Payment Amount (Payment Amount is the amount for which DEWA is liable to vendor including VAT)
- 4. The tax codes will be defaulted from the PO.
- 5. Select the line item for which Invoice is to be submitted. If the Invoice is for all the line items, then click on Select all button. For submitting the Invoice for partial amount, please enter the amount of advance including the tax value. Click on Calculate button for the system to show the full Invoice value along with VAT.
- 6. Attach Invoice documents (Invoice, Delivery Note, etc)

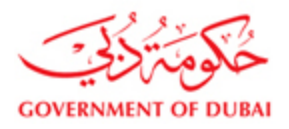

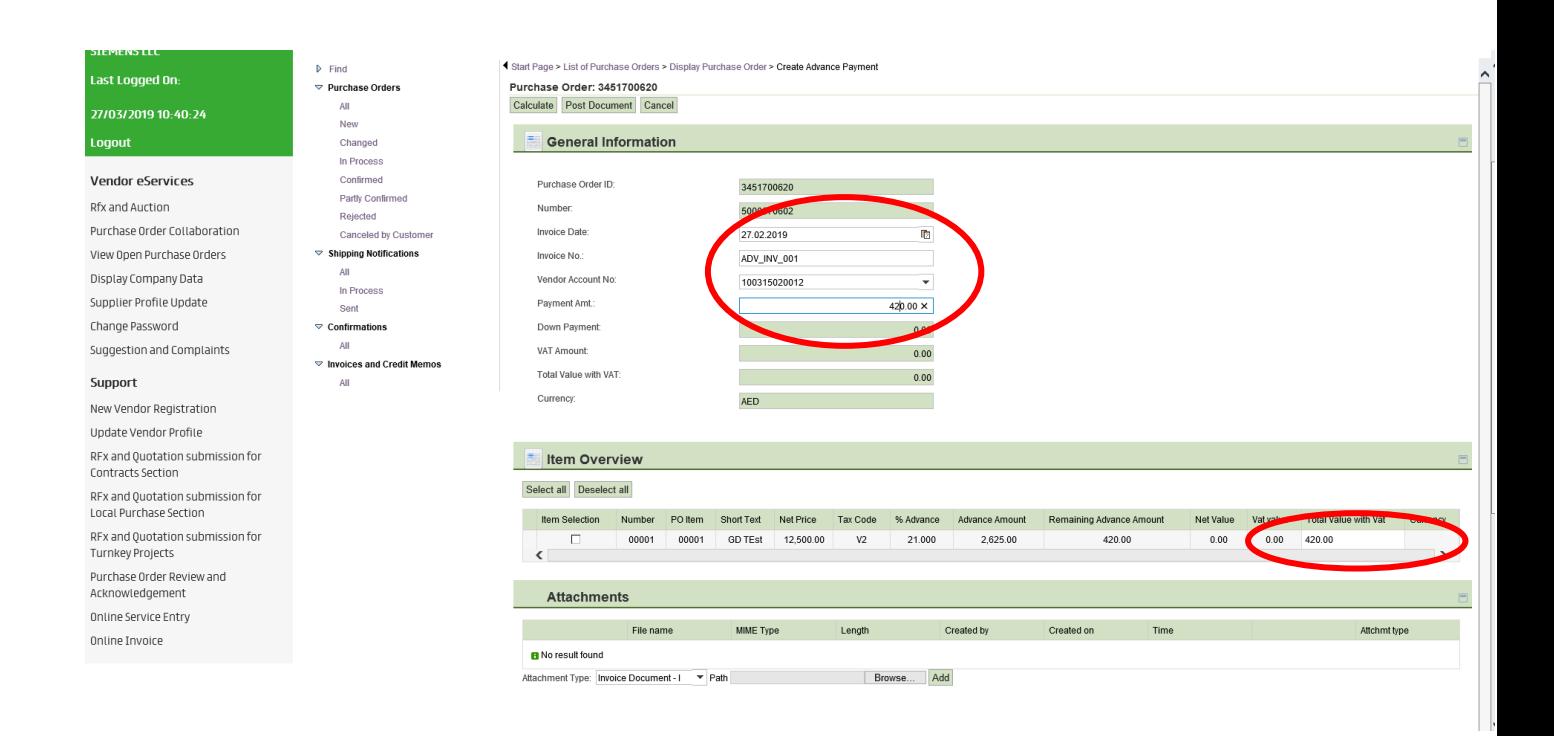

Click on Post Document, then the document will be sent to DEWA for approval.

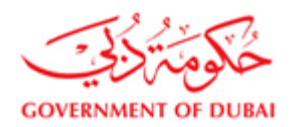

#### **5) Invoice Submission for Shipment**

For all turnkey Projects, if Shipment payment is applicable as part of the project, then the Shipment Invoice can be submitted thru SRM. For submitting the Shipmnet Invoice, the prerequisite is that the ASN (Advance Shipping Notification) should be created in SRM. The system will show the list of ASN generated. Based on the quantity entered and the payment terms as per the contract, the system will calculate the amount along with VAT (wherever applicable)

For submitting the Invoice for shipmnet, please select the button Create Invoice - Shipment

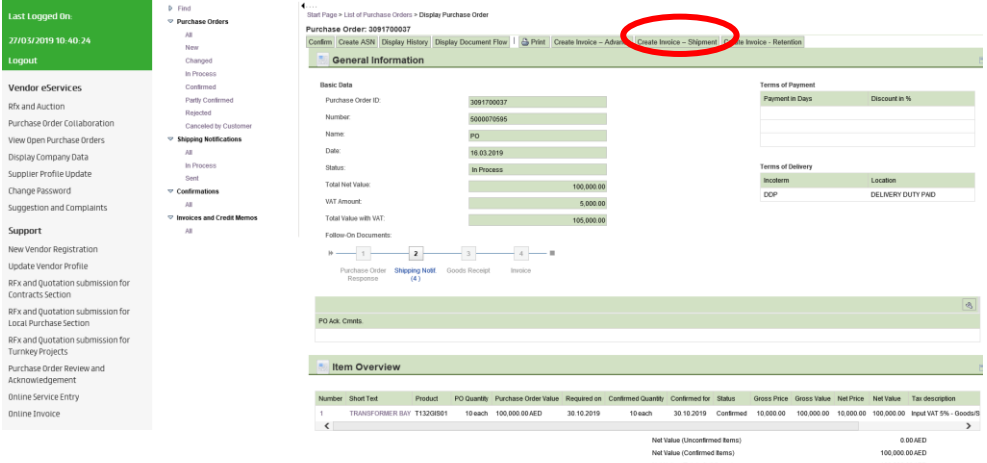

- 1. Enter the vendor Invoice ref number and Invoice Date
- 2. Select the bank details to which the payment to be received
- 3. Enter the Payment Amount (Payment Amount is the amount for which DEWA is liable to vendor including VAT)
- 4. The tax codes will be defaulted from the PO.
- 5. Select the line item for which Invoice is to be submitted. If the Invoice is for all the line items, then click on Select all button. For submitting the Invoice for partial amount, please enter the quantity for which the Invoice should be submitted. Click on Calculate button for the system to show the full Invoice value along with VAT.
- 6. Attach Invoice documents (Invoice, Delivery Note, etc)
- 7. Click on the post document button to submit the Invoice for Shipment.

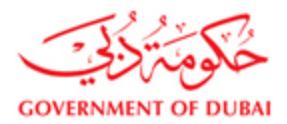

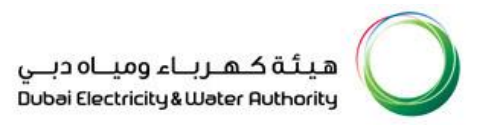

#### **6) Invoice/Release Letter submission for Retention**

For submitting the Invoice/Request Letter for retention Advance, please select the Create Invoice - Retention

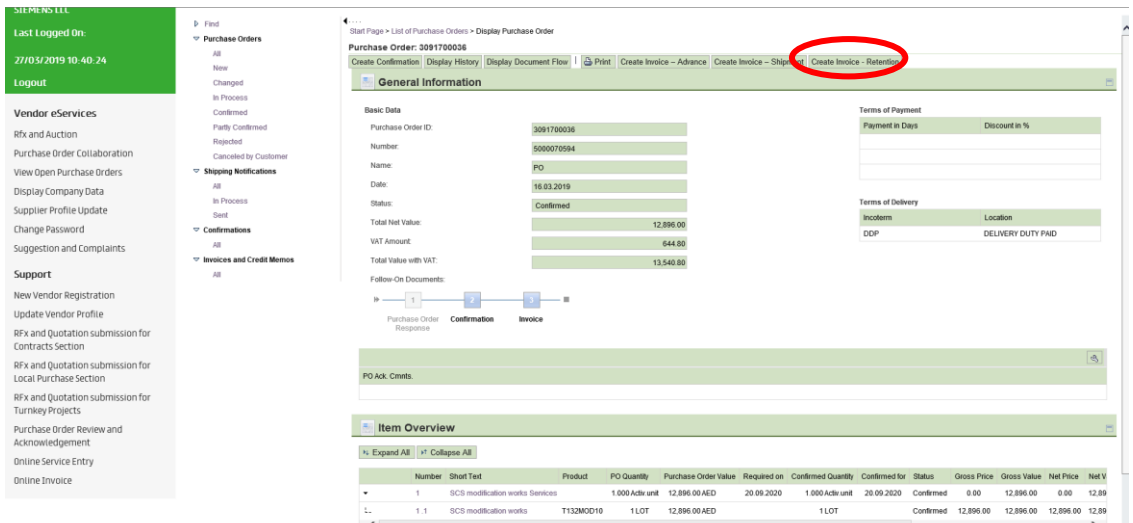

- 1. Select the Invoice type
	- a. TOC Taking Over Certificate
	- b. DLCC Defect liability clearance certificate
	- c. General Retention
- 2. Enter the vendor Invoice ref number and Invoice Date
- 3. Select the bank details to which the payment to be received
- 4. Enter the Payment Amount (Payment Amount is the amount for which DEWA is liable to vendor including VAT)
- 5. Enter the Invoice/Request amount (Since the tax for the retention part is already paid with normal invocie, this amount will not have the VAT part)
- 6. Select the currency
- 7. Enter the comments if any
- 8. Attach Invoice documents (Invoice, Delivery Note, etc)
- 9. Click on the post document button to submit the Invoice/Request Letter.

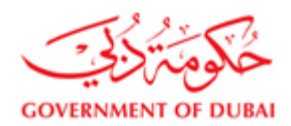

#### **7) Check the invocie status report**

To check the status of the invoices submitted thru SRM, please click on the invoice status report button.

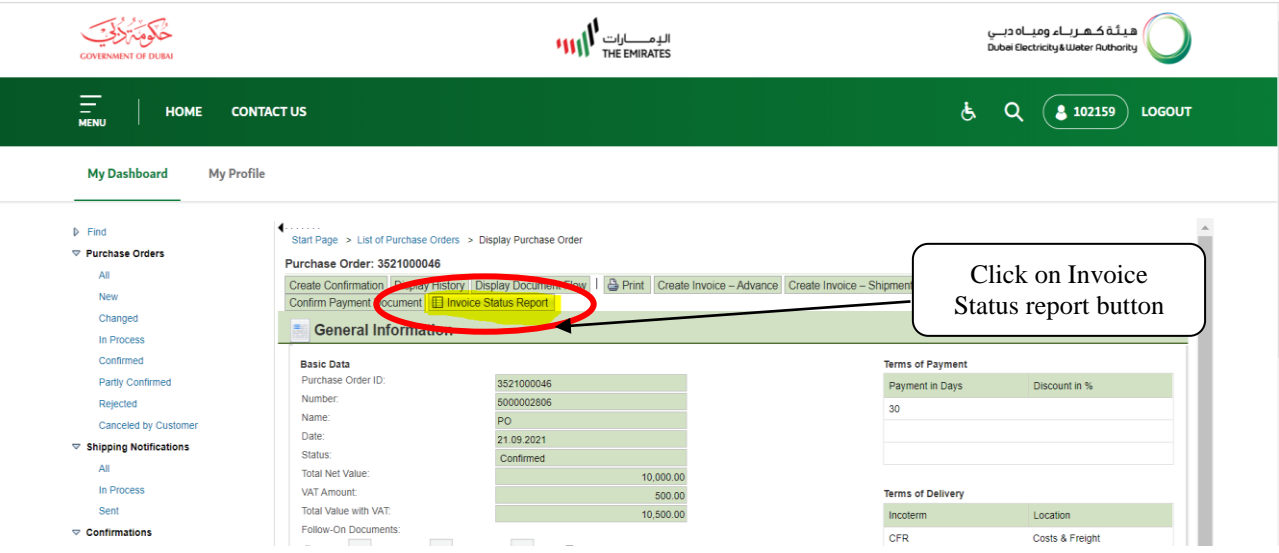

On clicking of the invocie status report, below report will be shown which will show the status of the invoice submitted thru SRM.

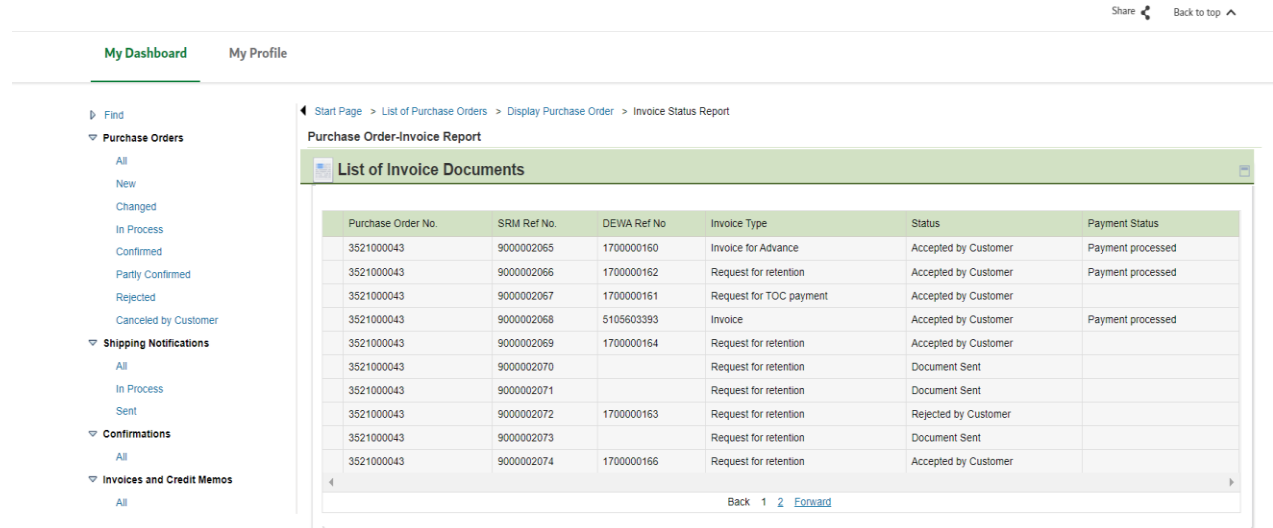

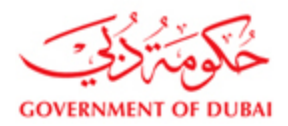

#### **8) Payment Confirmation**

For any payment made by DEWA, supplier should confirm the receipt of payment within ten days on receipt of Payment. As per our SRM requirements, the deadline for your receipt acknowledgement for this is 10 days. If the payment is not confirmed withing 10 days, then the payment will be auto confirmed. In view of this, we take this to mean that you have duly received the said payment and will not consider any further representations on this matter.

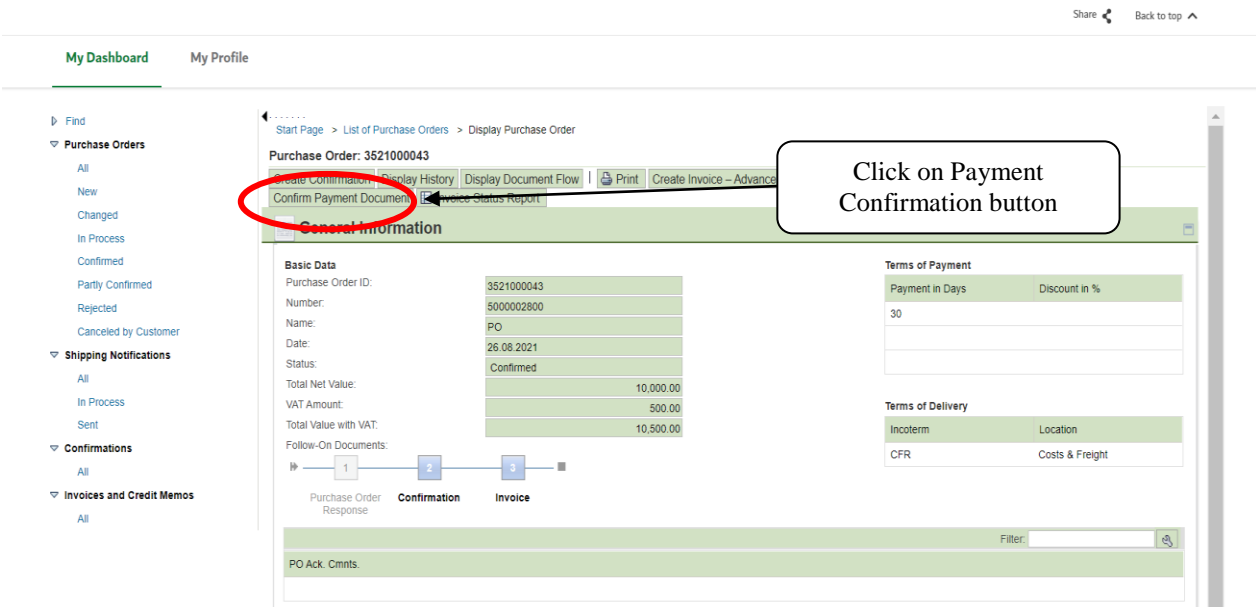

On clicking payment confirmation button, below screen will be shown with the list of payments and its status along with the payment data.

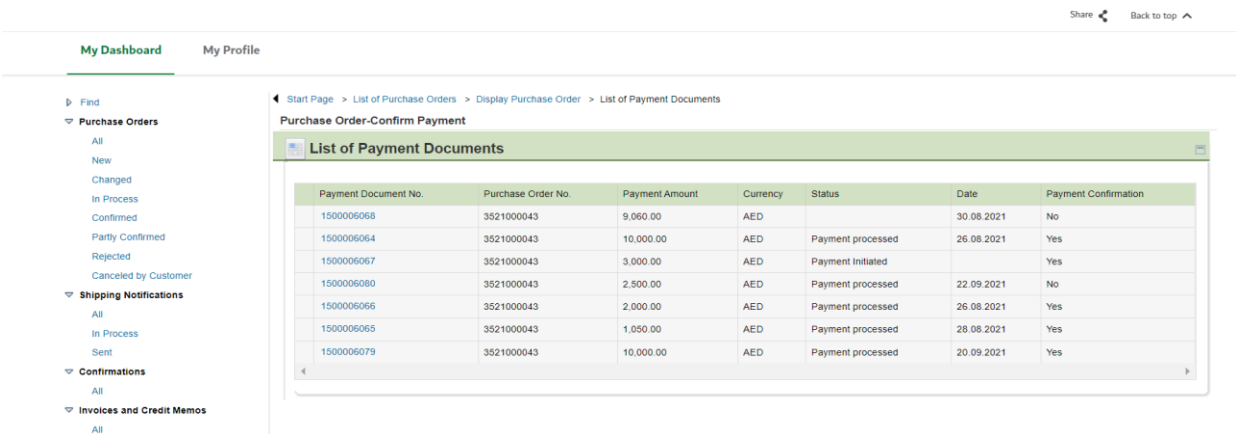

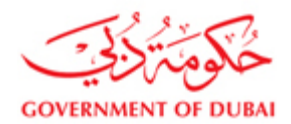

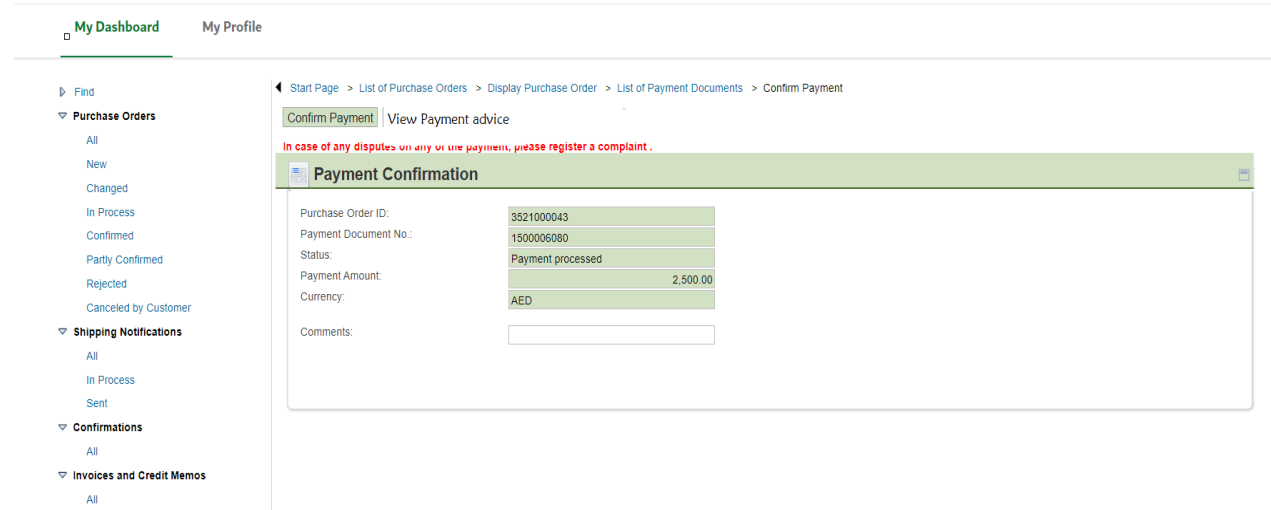

Click on the payment document # with the payment status as payment processed for payment confirmation.

Click on View Payment Advice button to view the payment advice as below

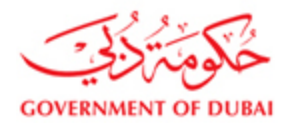

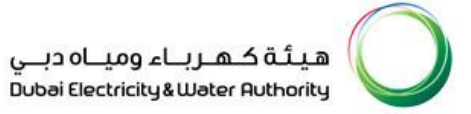

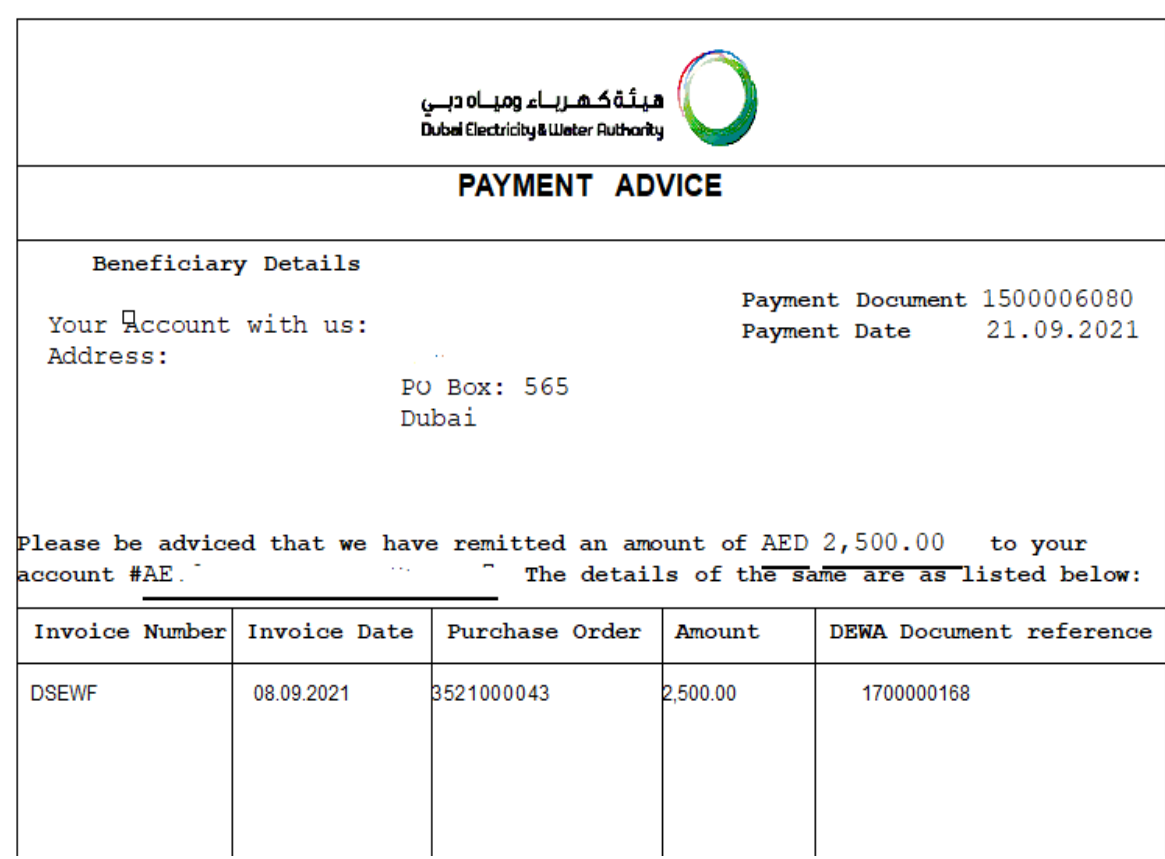

Once the payment details are correct, please enter the comments and click on confirm payment button to confirm the payment.

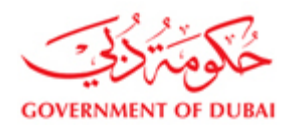

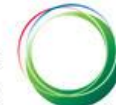

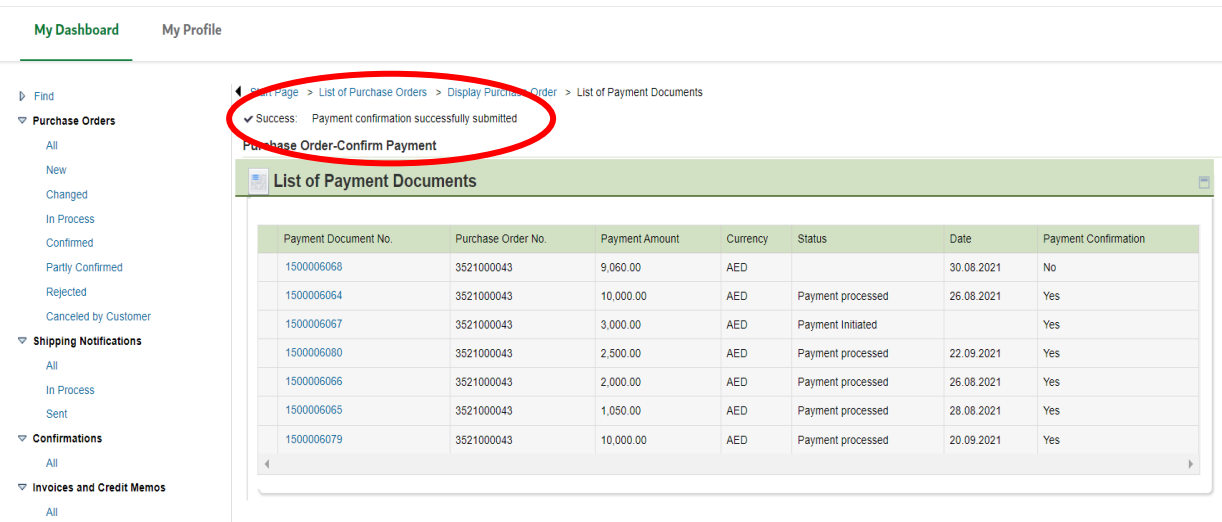

In case of any disputes on any of the payment, please register a complaint using the below link

MENU – Support Services – Suggestion & Complaints

Note: Please quote the payment document# for which you have a complaint.

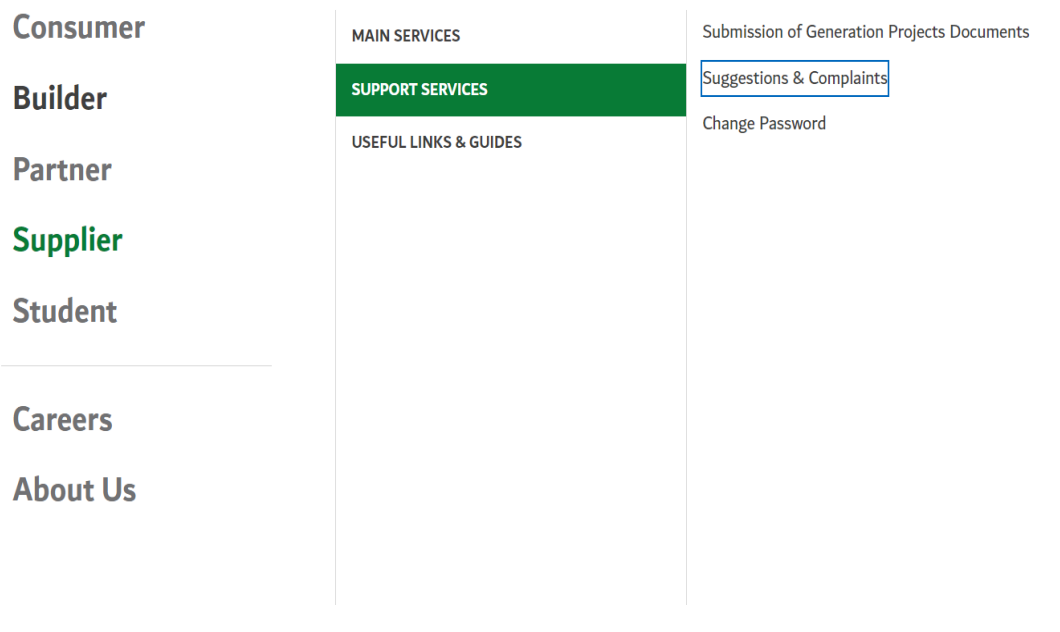

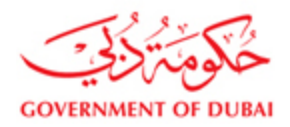

**SIEMENS LLC** 

Logout

Last Logged On:

03/11/2016 12:13:10

Vendor eServices

View Open Purchase Orders

Sugesstion and Complaints

Display Company Data

Change Password

Support

Rfx and Auction

Purchase Order

Collaboration

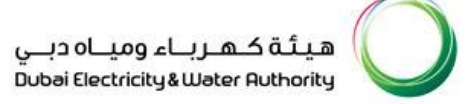

*ڴڮٙۿؘڗؙۮؙڂ*ؘ **GOVERNMENT OF DUBAL** Home Customer Consultants & Contractors Suppliers & Partners About DEWA

**A** My Account

 $\triangleright$  Find

 $\triangledown$  Purchase Orders  $\mathsf{All}$ 

> In Process Confirmed

Rejected

In Process

AII

Sent

 $\heartsuit$  Confirmations

All  $\triangledown$  Invoices and Credit Memos

All

Partly Confirmed

Canceled by Customer  $\triangledown$  Shipping Notifications

New Changed

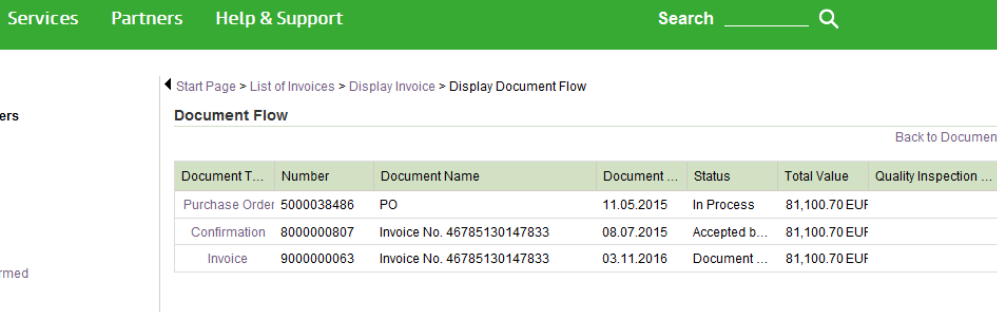

dubai.ae

هيـتُـة كــهــر بـــاء وميـــاه دبـــي<br>Dubai Electricity & Water Authority

**Search** 

**AA<sup>+</sup>** Accessibility

 $\alpha$ 

**9) Click on Logout**